# **International Conference on Computational Thinking Education 2019 EasyChair User Manual**

CTE2019 EasyChair:<https://easychair.org/conferences/?conf=cte2019>

- If you have already had an account, please go to Step 2 (page 3).
- If you have never used EasyChair before, you must register an account (for free).

## **Step 1: Create an EasyChair Account**

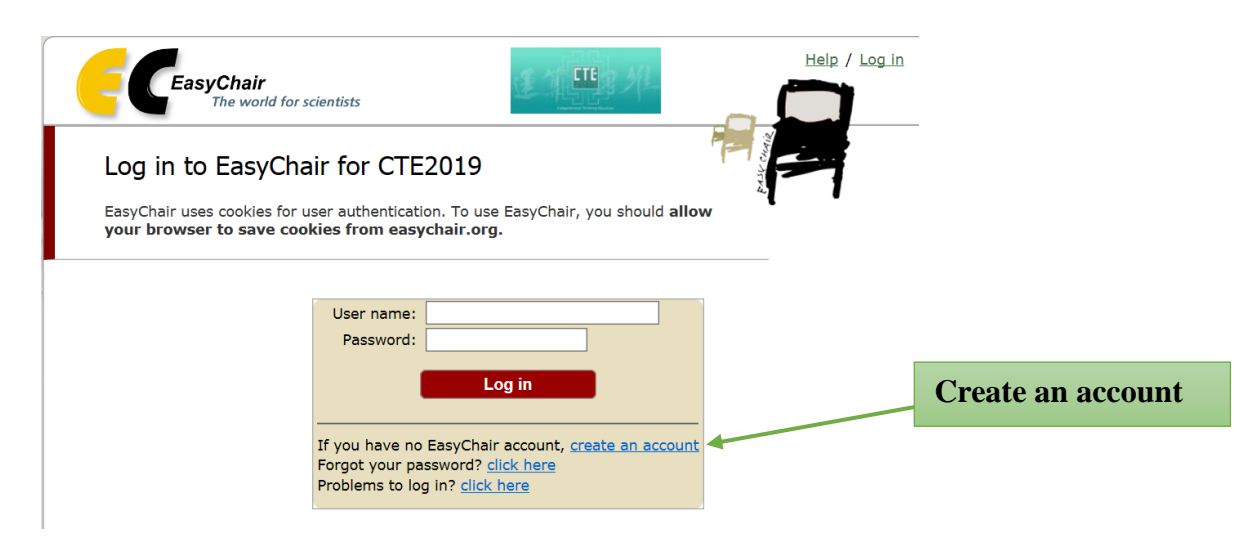

1. After Robot Check, provide your name and email address. Click **"Continue".**

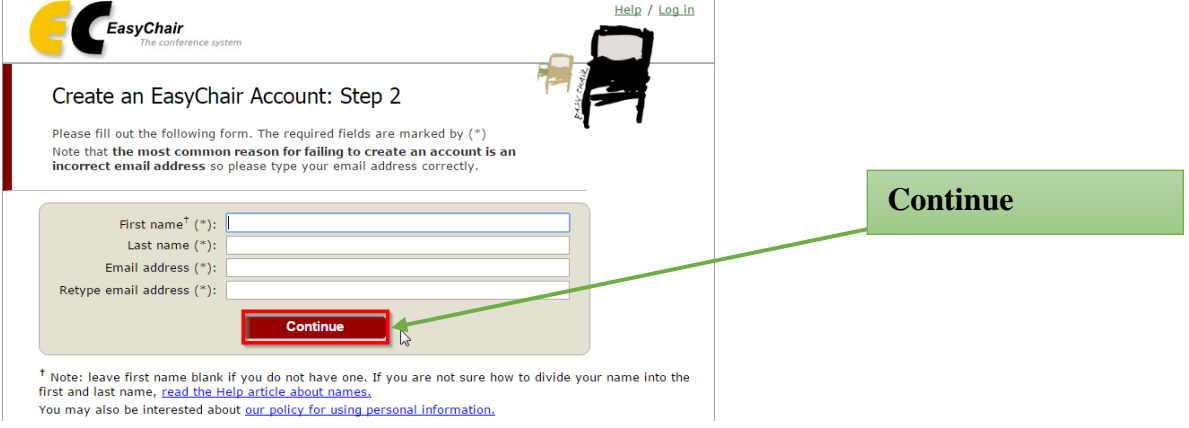

2. A confirmation e-mail will be sent to your e-mail address. Access the URL provided in the e-mail and continue the account registration.

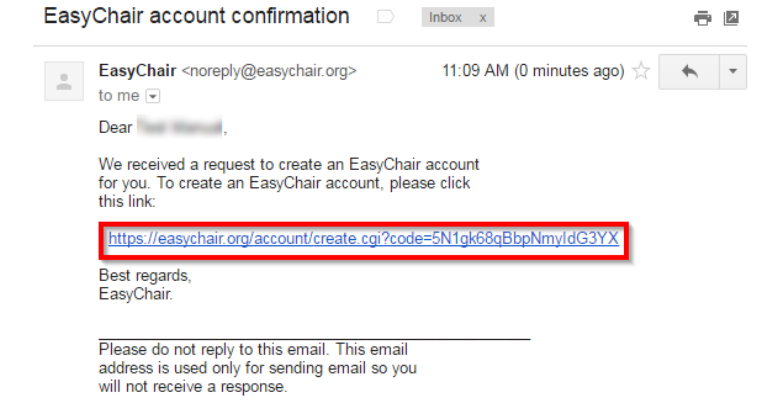

3. Complete your registration by providing all the required information **within 30 minutes**. Then click **"Create my account"**.

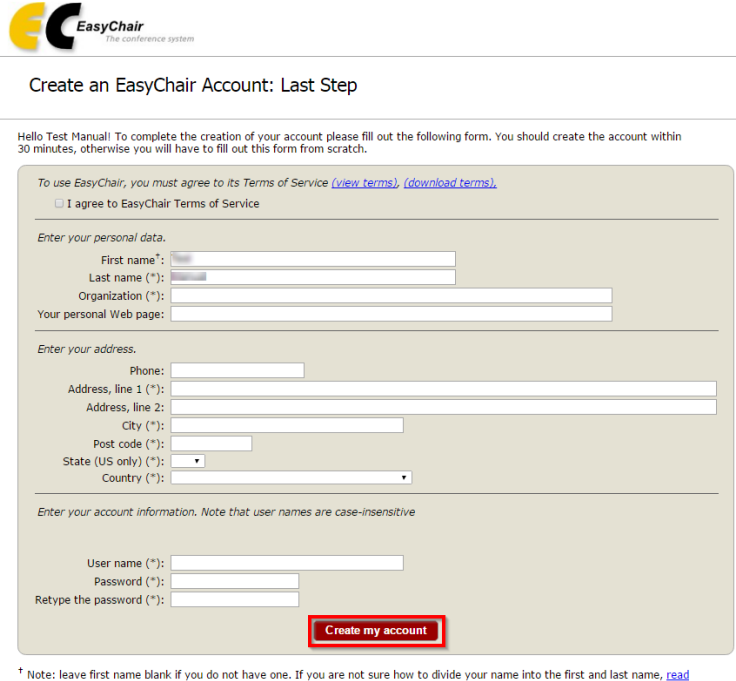

Note: reave in st name bank in you do not have one. If you are not sure in<br>the Help article about names.<br>You may also be interested about <u>our policy for using personal information</u>,

4. The account has been created. Log in for CTE2019 by clicking **"click here"**.

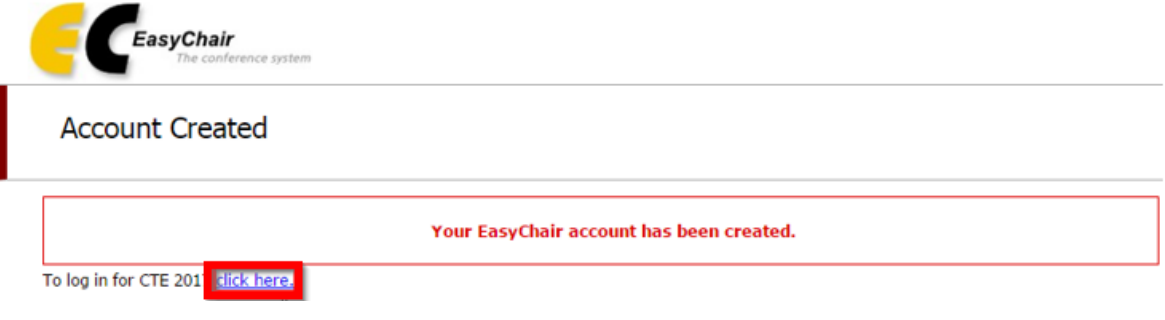

#### As of 20180726

## **Step 2: Paper Submission**

1. After login to your account, you can view the details of the conference in "**view call for papers**", or you can continue login as an author to make a submission in "**enter as an author**".

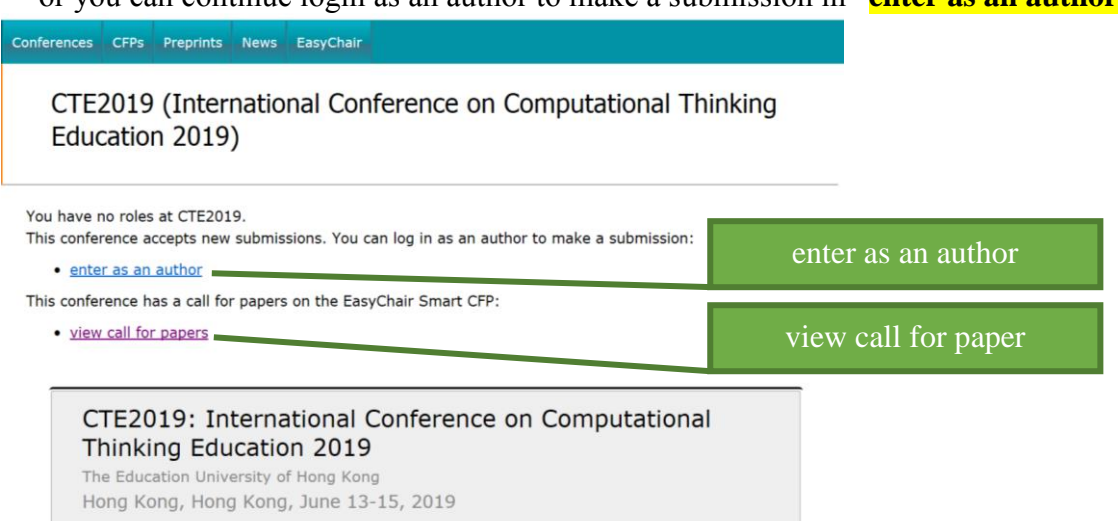

2. Select a Track relevant for your submission and click **"Continue".** CTE2019 (author)

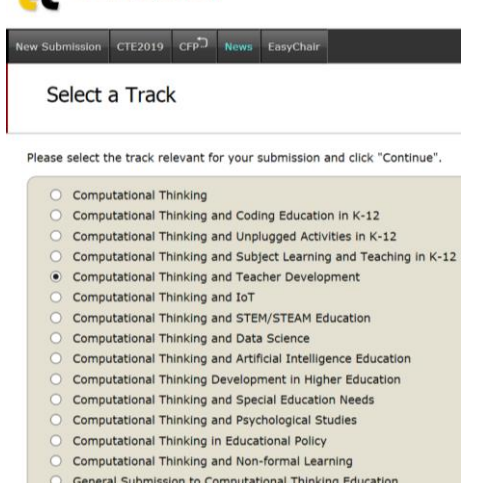

- 3. Provide the author(s) information.
	- Please mark the corresponding author and the speaker.
	- If there are more than three authors, please click **"Click here to add more authors"**.

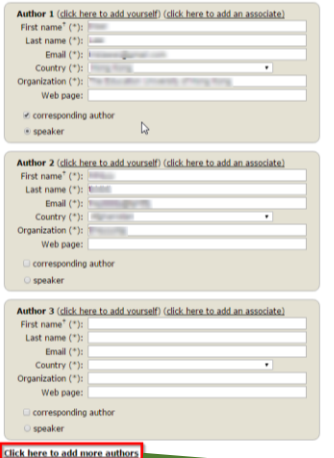

Click here to add more authors

#### As of 20180726

4. Provide the submission details (i.e. Title, Abstract, and Keywords). The abstract should contain **no more than 250 words**. Author should type **at least 3 keywords (at most 5) one per line**.

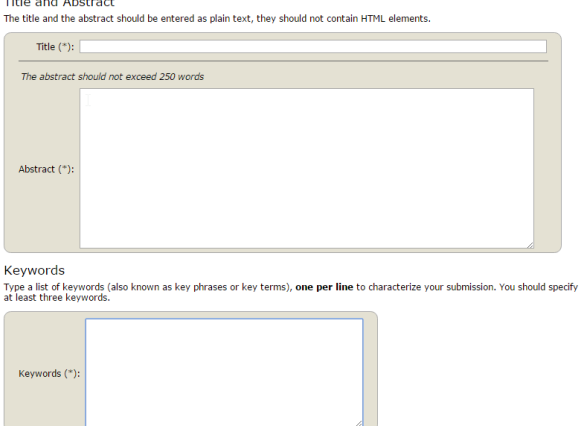

5. Select a category and upload the paper, **Please submit your manuscript as a single MS Word file that is editable for Secretariat's format check. Please include authors' names, affiliations and email addresses in the file.**

After format check, Secretariat will upload the manuscript with authors' identities removed in PDF format for IPC review. Therefore, the review process will be anonymous.

### **Before submitting your manuscript, please give your manuscript file a final read-through to ensure it fulfills the standard format and paper-length required by CTE2019.**

Other Information and Uploads

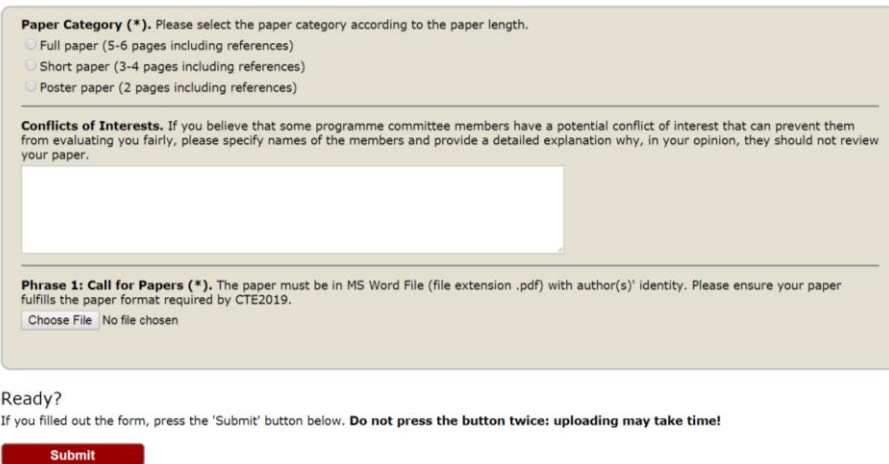

6. Once submission is successful, your paper will be given a Submission Number. You can check your submission details at any time. If you need to update your submission, click the vertical menu bar in the upper right corner. **Please note that you will not be able to submit updated file after the submission due date (Jan 18, 2019).** 

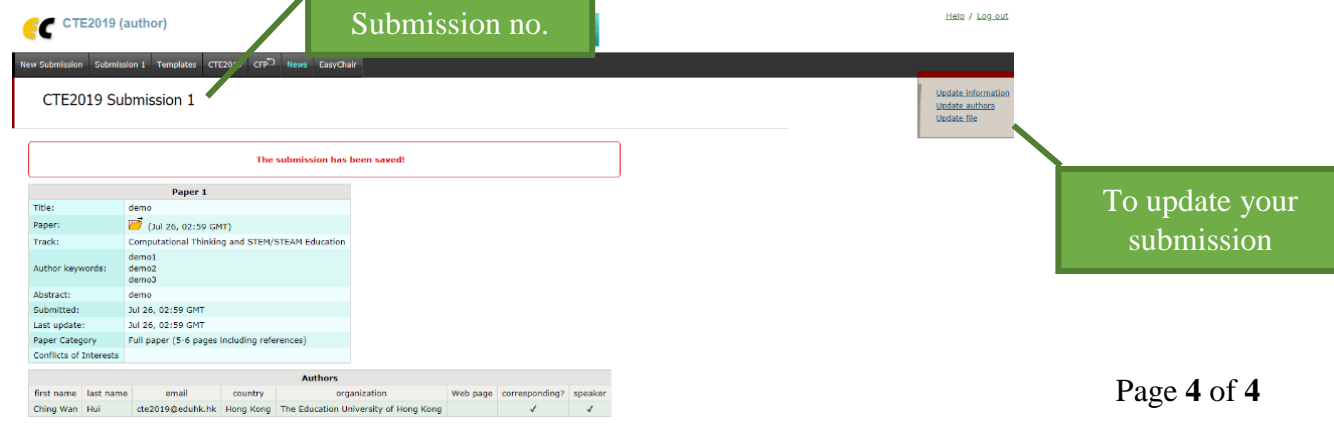